# Aanmelden spelervolgsysteem

### Inloggen

**Om in te loggen in het spelervolgsysteem Dotcomclub volgt u onderstaande stappen:**

- **Open uw internet browser op uw computer, tablet of smartphone en start de pagina https://voetbal.dotcomsport.com;**
- **Voer uw licentie, gebruikersnaam\* en wachtwoord\* in;**
- **Klik op de knop [Login] om in te loggen.**
- **\* de gebruikersnaam en het wachtwoord zijn hoofdlettergevoelig.**

# 1ste keer inloggen

**Nadat u de eerste keer bent ingelogd, krijgt u een scherm waarin u de volgende basisgegevens kunt ingeven of wijzigen:**

- **E-mail adres (u kunt hier uw juiste e-mail adres invullen);**
- **Wachtwoord (vul het huidige wachtwoord in);**
- **Nieuw wachtwoord (vul het nieuwe wachtwoord in);**
- **Klik op [Opslaan] om de gegevens op te slaan en te starten met het spelervolgsysteem Dotcomclub.**

# Wachtwoord vergeten

**Wanneer u uw wachtwoord voor het spelervolgsysteem Dotcomclub bent vergeten, volgt u onderstaande stappen om een nieuw wachtwoord aan te vragen:**

- **Open uw internet browser en start de pagina https://voetbal.dotcomsport.com;**
- **Klik op de link "Wachtwoord vergeten";**
- **Vul uw licentie, gebruikersnaam\* en e-mail adres (e-mail adres wat bekend is in het spelervolgsysteem) in;**
- **Uw tijdelijke wachtwoord wordt nu gemaild naar uw e-mail adres en hiermee kunt u inloggen.**
- **\* de gebruikersnaam is hoofdlettergevoelig**

# Wachtwoord Wijzigen

**U kunt uw wachtwoord zelf wijzigen, nadat u bent ingelogd in het spelervolgsysteem Dotcomclub. Hiervoor klikt u in ieder willekeurig scherm onderin op uw gebruikersnaam.** 

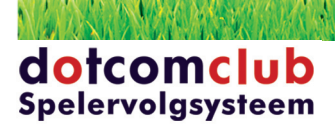